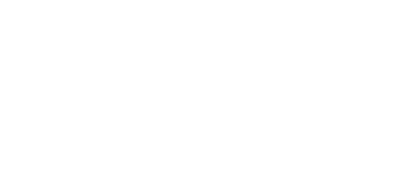

# **Cylon LEGO Pumpkin**

A LEGO Pumpkin with Cylon Eyes. (AKA, a Larson Scanner.)

Written By: Joshua

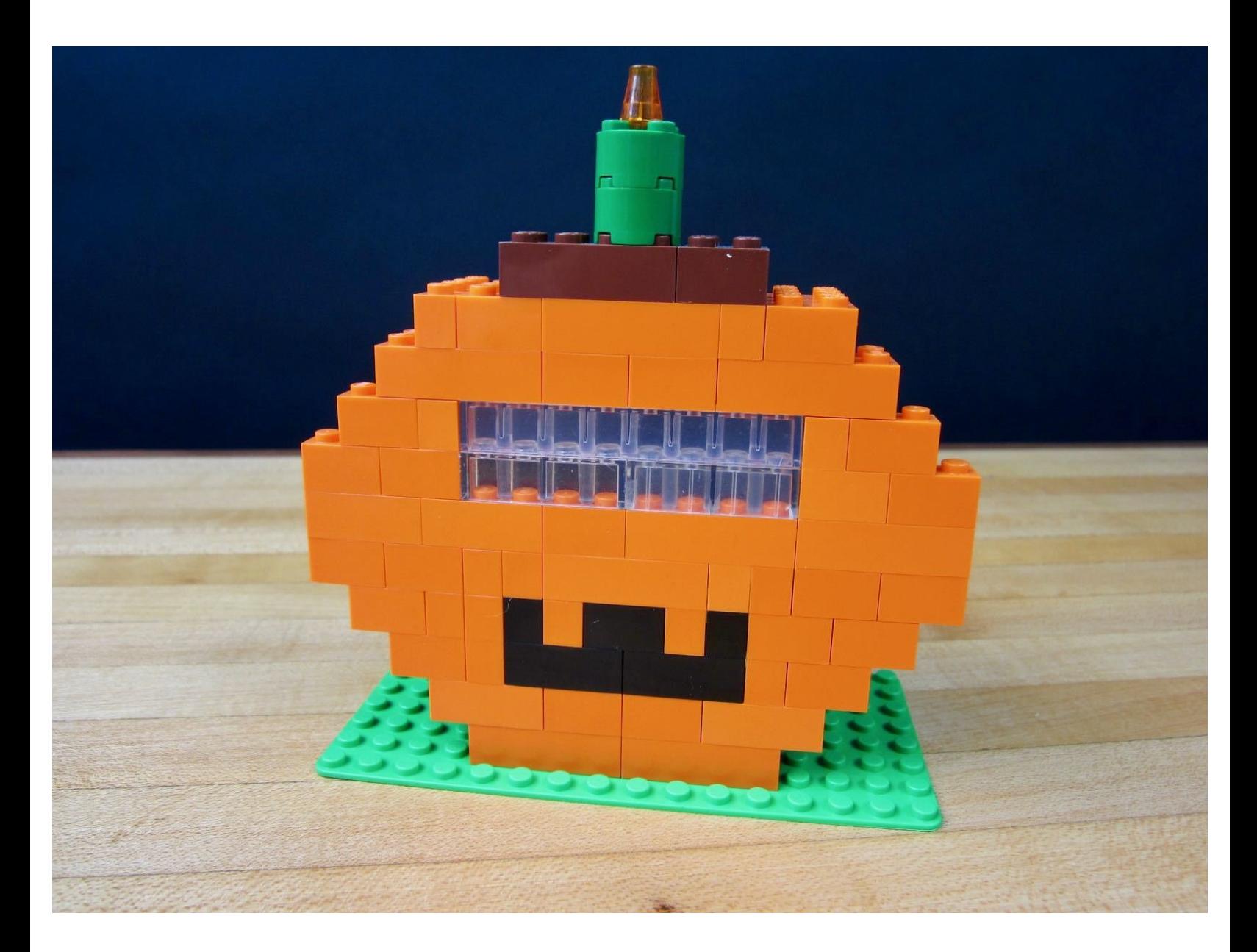

# **INTRODUCTION**

Stop using weak, organic, pumpkins for your Halloween decorations! Instead create a cold, robotic pumpkin that will never let you down.

This project creates a simple Larson Scanner out of four LEDs. The Larson Scanner effect was seen in such classic TV shows as Battlestar Galactica and Knight Ridder. Since we don't have a talking car we're putting our scanner into a pumpkin body made out of LEGOs.

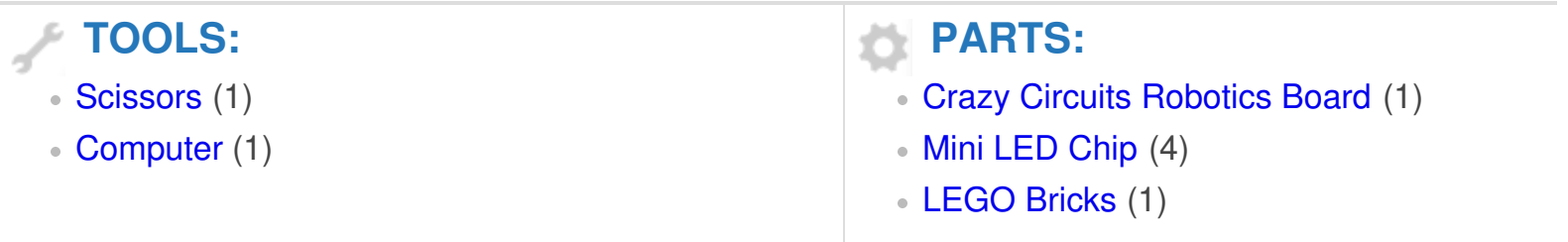

#### **Step 1 — Gather Your Bricks**

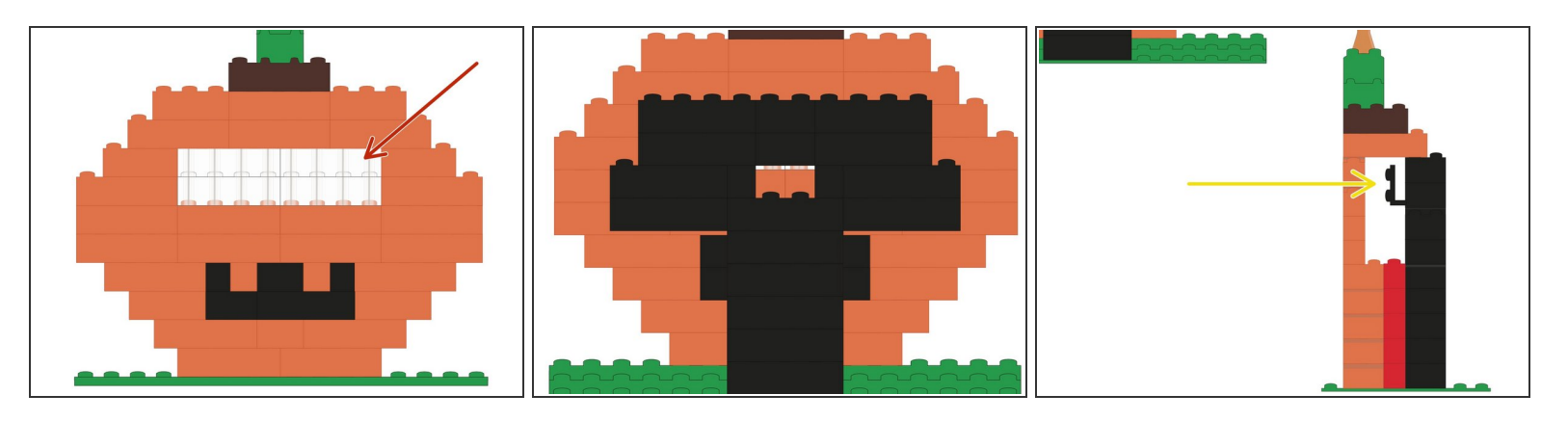

- Use an 8x16 sized base plate as your build platform.
- We used a wide variety of orange and black pieces.
- The most important are some 1x2 or 1x4 sized clear bricks for the "eyes."
- The second most important brick is a right angle brick, so we can stick our LEDs on vertically.
- (i) If you need to buy specific bricks in specific colors, try **[BrickLink](http://www.bricklink.com)** or **[BrickOwl](http://www.brickowl.com)**.

#### **Step 2 — Build Your Pumpkin**

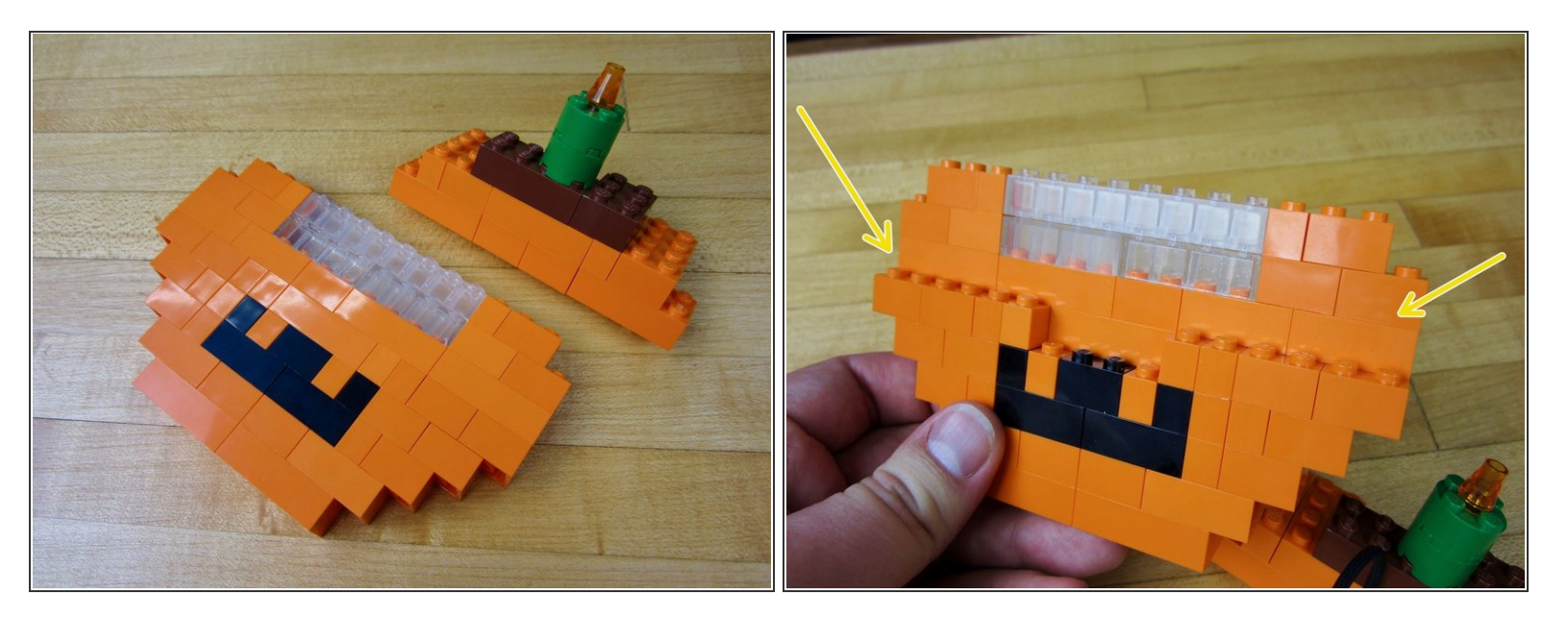

- Build your Pumpkin.
- Notice how we use 2 wide bricks on the bottom half, and 1 wide bricks on the upper half.

#### **Step 3 — Build the LED Holder**

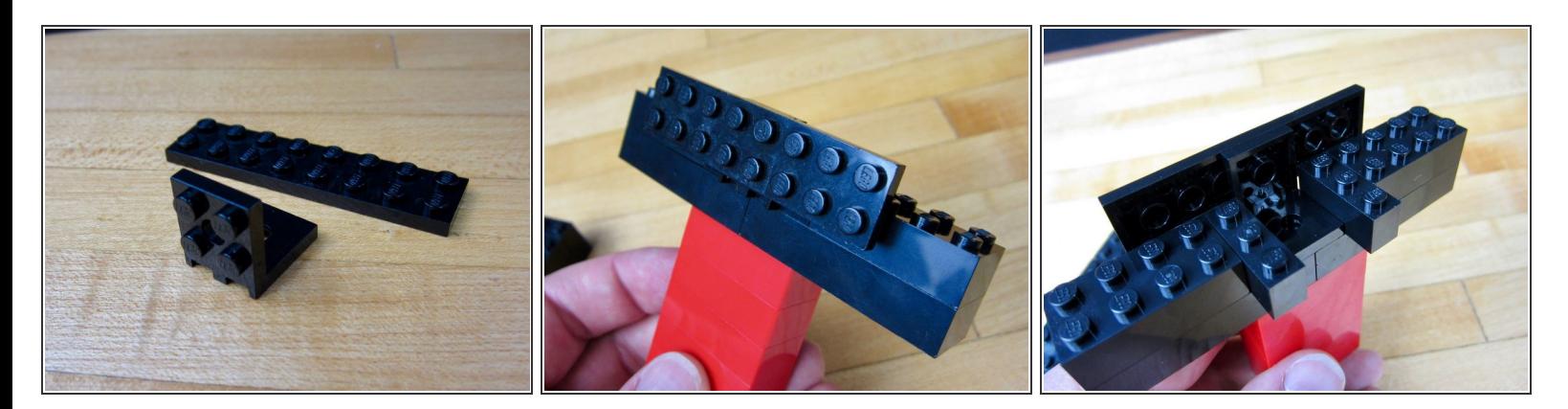

- Use a right angle LEGO piece and a 2x8 plate to create the LED holder.
- Use standard bricks to build the tower that holds everything.

## **Step 4 — Lay Out Your Parts**

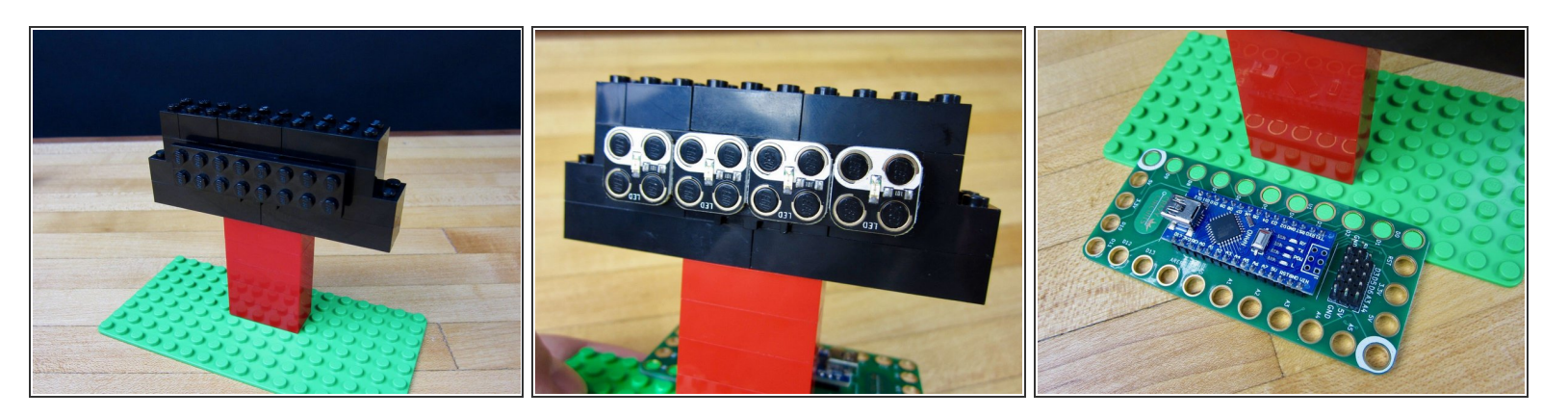

- Stick your tower to the base plate.
- Stick on the LEDs and Robotics Board.

#### **Step 5 — Common Ground**

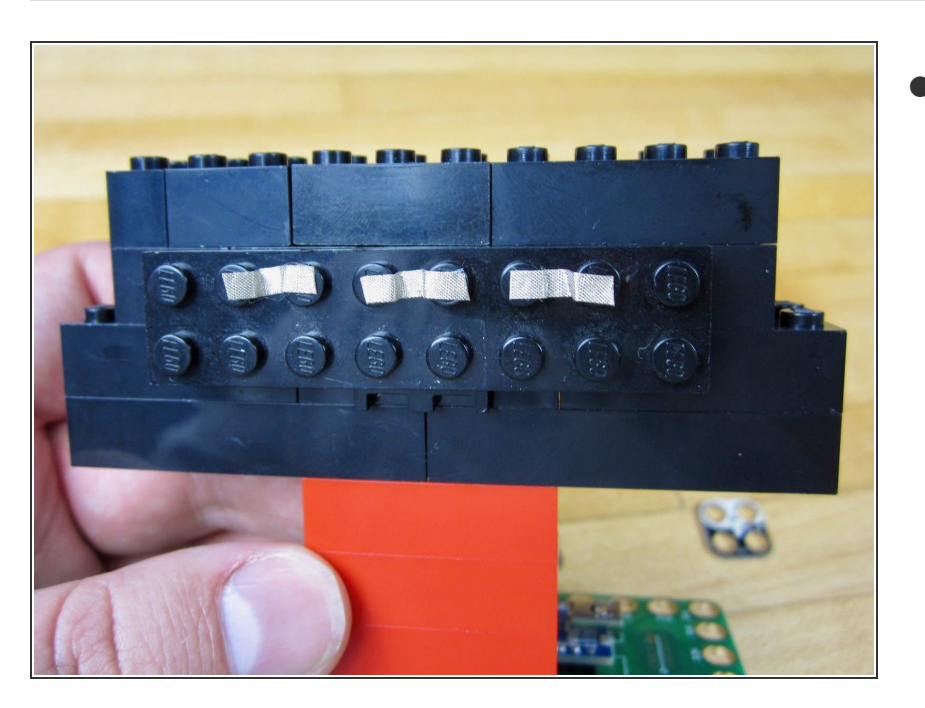

Connect the Grounds between each of the LEDs.  $\bullet$ 

#### **Step 6 — Connect an LED to Pin 2**

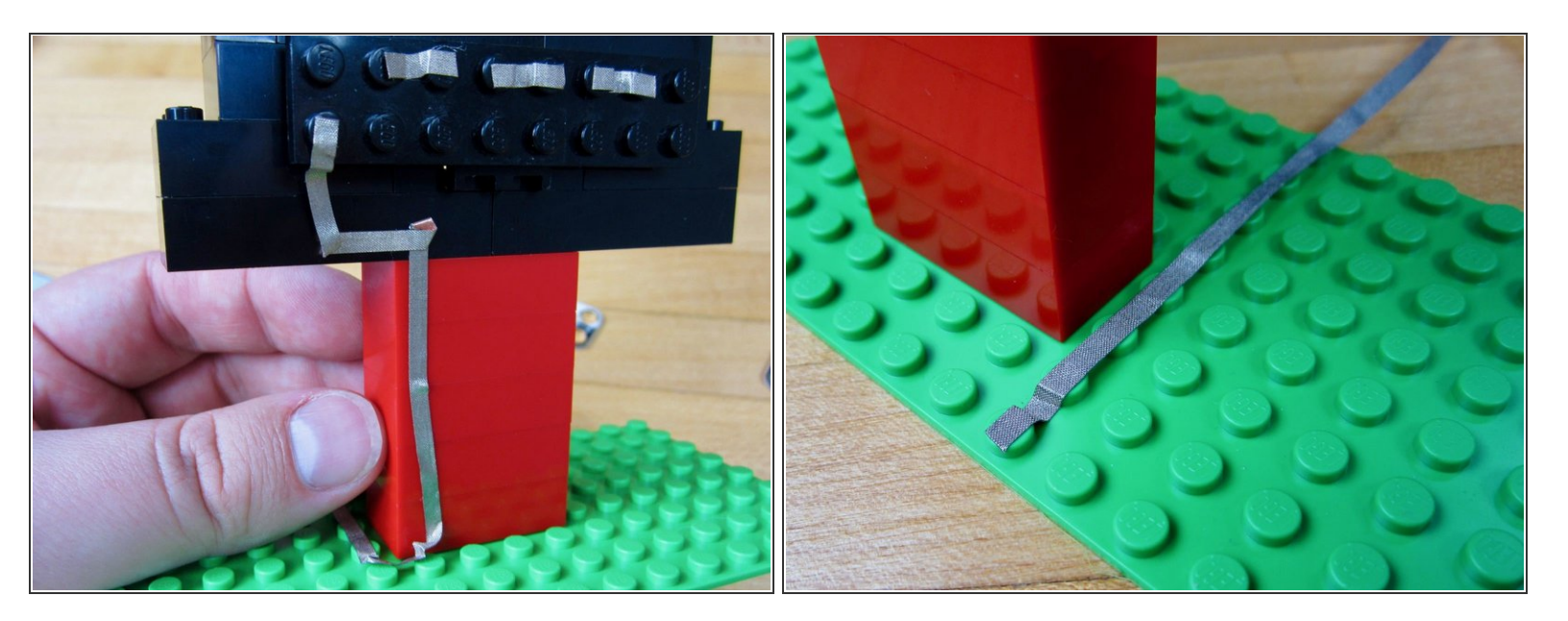

Run a long line of tape from the far left LED to Pin 2 on the Robotics Board.

#### **Step 7 — Connect the 2nd LED to Pin 3**

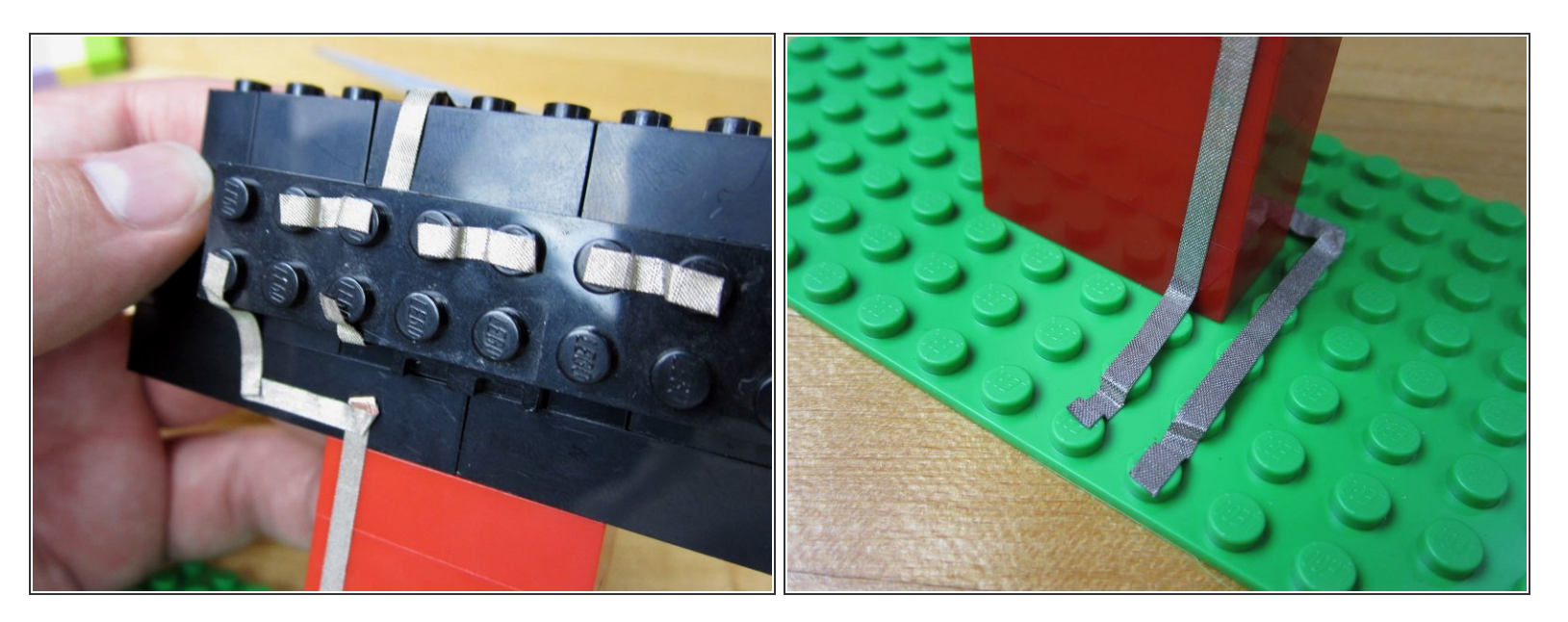

- Run a line of tape from the 2nd LED back around the LED holder.
- Connect to Pin 3 on the Robotics Board.

#### **Step 8 — Connect the 3rd and 4th LEDs**

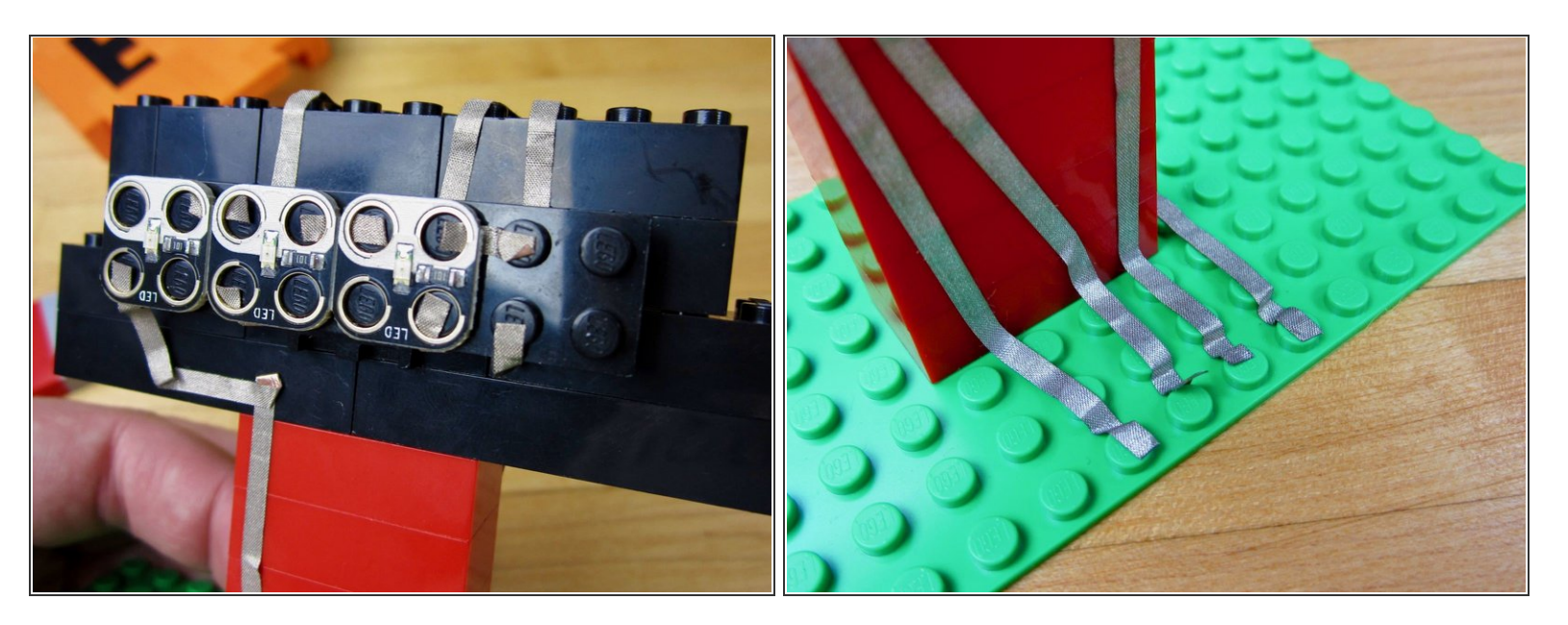

- Do the same thing with the 3rd and 4th LEDs.
- They connect to Pins 4 and 5 on the Robotics Board.

### **Step 9 — Connect Grounds**

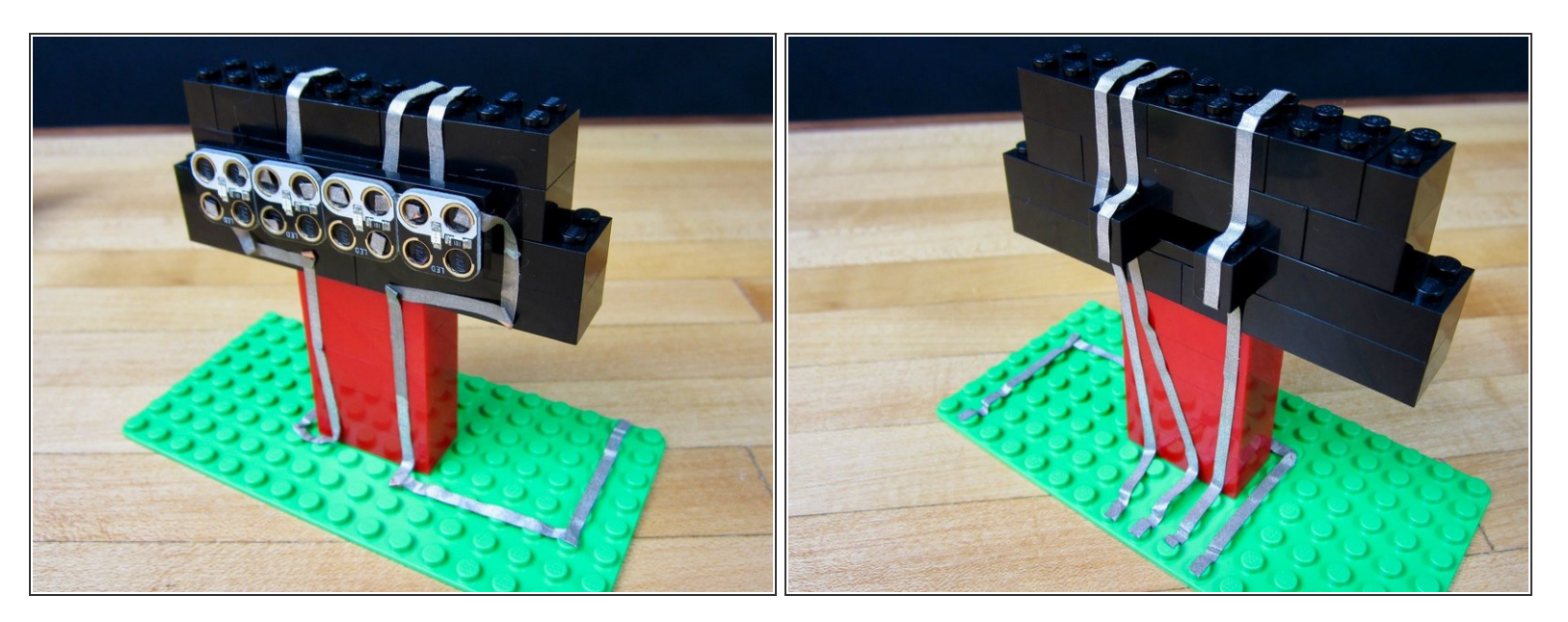

- Run a long line of tape from your 4th LED to the Ground hole on your Robotics Board.
- Put on the LEDs when finished.

#### **Step 10 — Attach the Robotics Board**

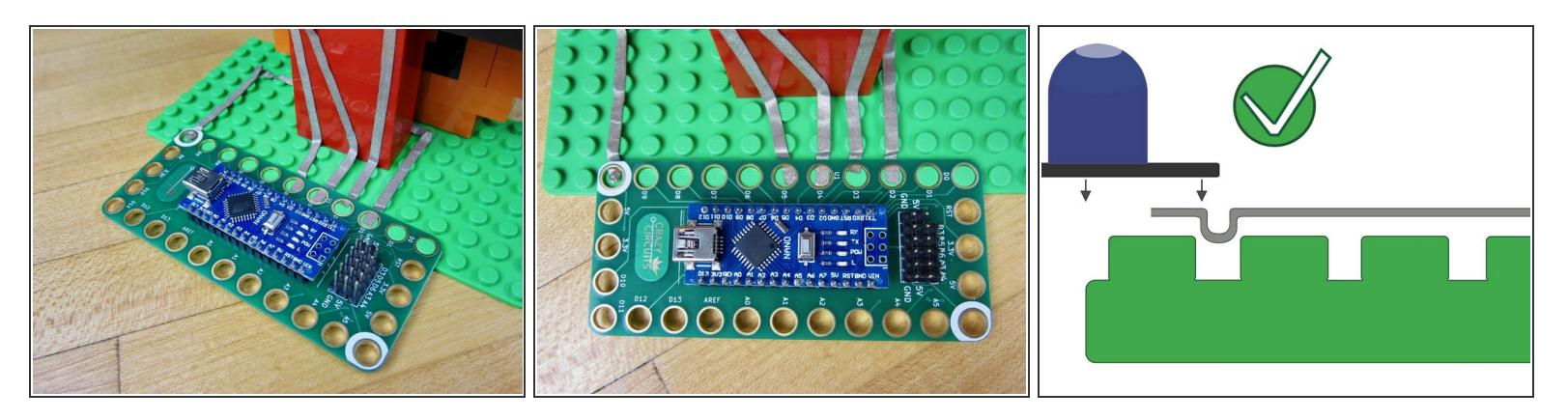

- **Pop on the Robotics Board.**
- Double check your connections to make sure you're using Pin 2-5, and that you're also hooked up to Ground.  $\bullet$

If your board isn't popping on check to make sure your tape ends are not too long.

#### **Step 11 — Upload the Code**

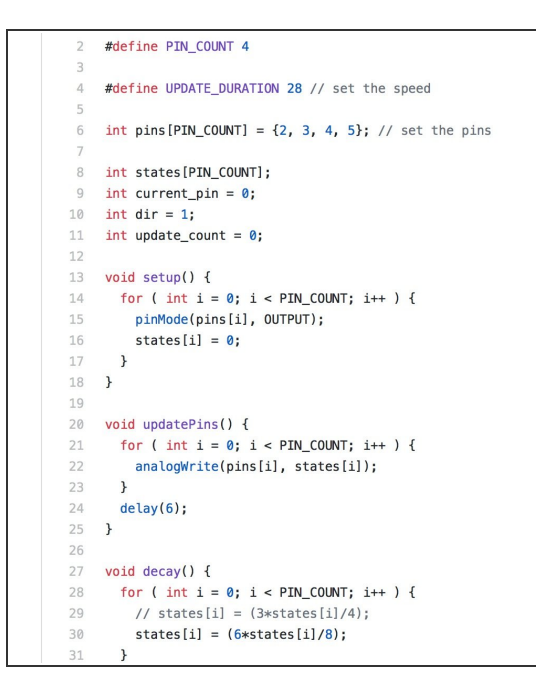

- **A** If you've never used our Robotics board before, STOP! Read the [Robotics](file:///Document/xGAq4dTVX52GJUYl/Robotics-Board-User-Guide.pdf) Board User Guide. You'll need it to download all the right software and drivers.
	- **Open up the Arduino software and** open up a new project window. Copy and [Paste](https://github.com/BrownDogGadgets/CrazyCircuits/blob/master/Projects/Cylon%20Pumpkin/Simple%204%20LED%20Larson%20Scanner.ino) this code into the project window.
	- Upload the code.
- You can add more LEDs to your project by changing just a couple of lines of code. On line 2 you can change the number of LEDs you're using. Then on line 6 add the other LED Pins that you're using.

#### **Step 12 — Power via USB or Battery**

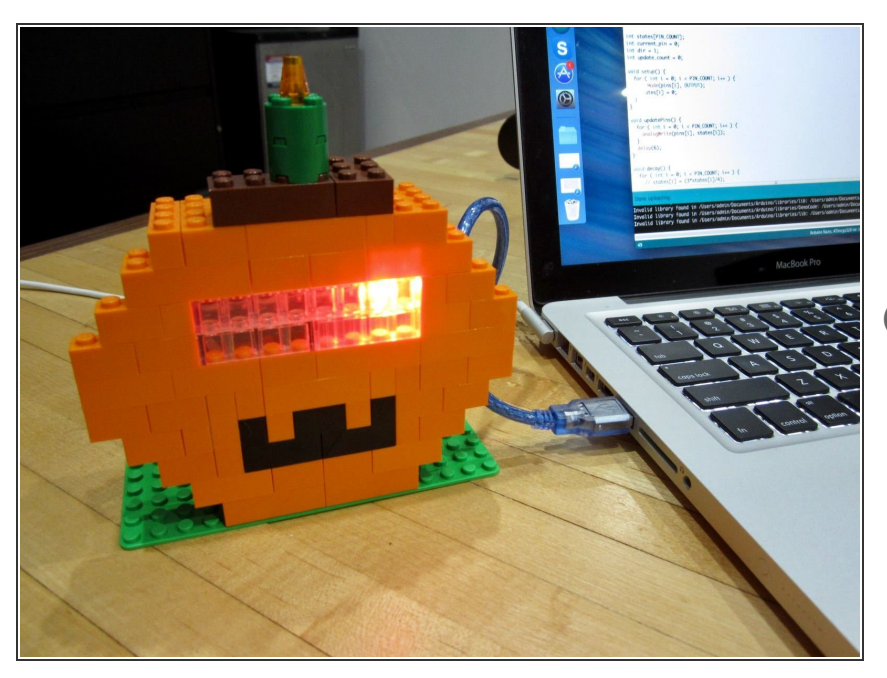

- Once the code is uploaded it will run every time it is powered on.  $\bullet$
- Use a USB wall adaptor to power it independently from a computer.  $\bullet$
- You can use a 4 AA or AAA battery holder and attach it to the 5V and Ground on the board. This can be done with the help of a Screw Terminal chip.